## **Creating a print transfer curve 1**

The following table provides a side-by-side comparison of the same tasks in the two software. The left column lists the tasks you would perform in Harmony; the right column lists the same tasks you would do in ColorFlow.

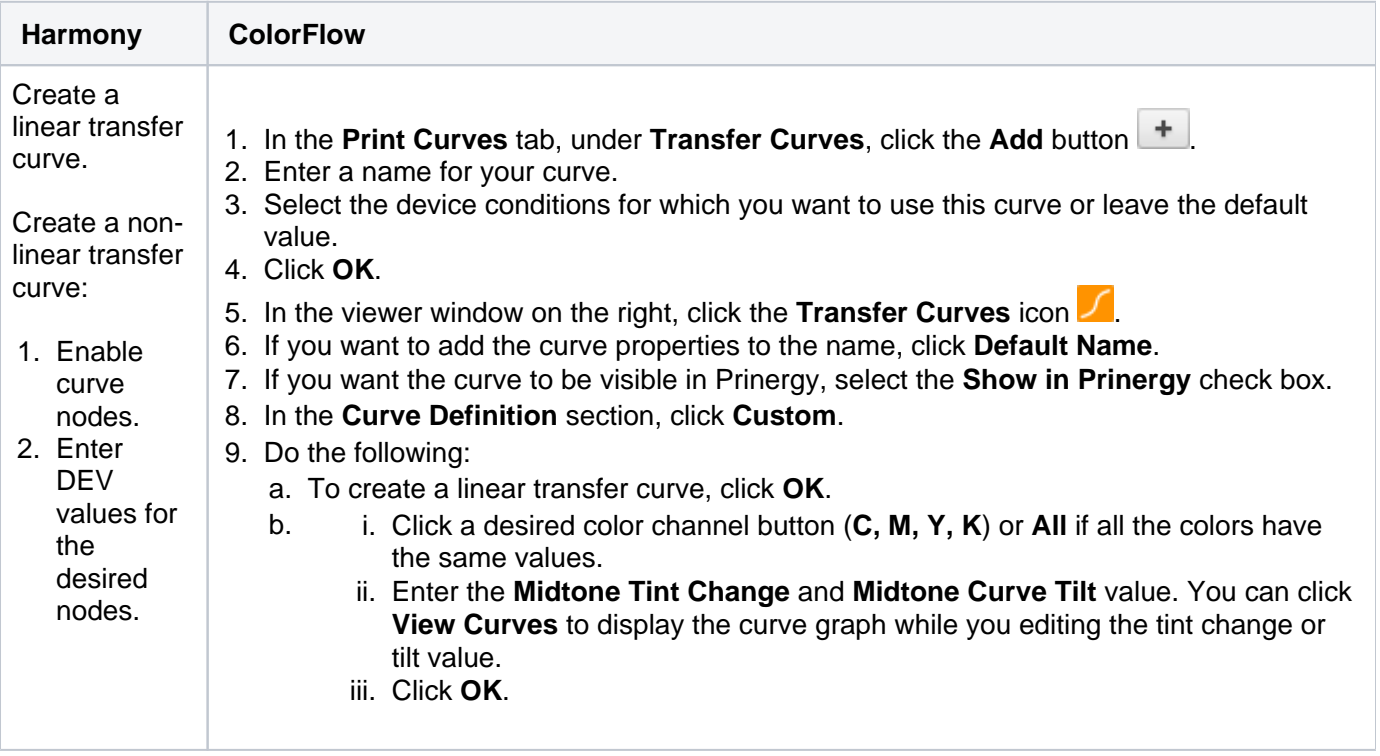

## **To edit the print transfer curve in ColorFlow**

1. Click the **Transfer Curves** icon ...

in the tonal range:

## **To edit the print transfer**

- 1. Select the nodes that you want to edit.
- 2. Enter the new DEV values.

If you are not satisfied with the color output in one channel only, select and adjust that color channel. For example, you notice that there is an overall magenta cast across all tones, adjust the M channel. Below the **Curve Change** graph, there are several sliders that represent different points

**Slider Tint In Range (non-flexo) Tint In Range (flexo) Most affected Affects Most affected Affects** Mindot | Does not appear | Do not appear | Mindot Tint In | Mindot to 25% Highlights 10% 0 to 25% 10% to 15% Mindot to 25% Quartertones 25% 0 to 50% 25% Mindot to 50% Midtones 50% 0 to 100% 50% Mindot to 100% 3/4-tones 75% 50 to 100% 75% 50 to 100% Shadows 90% 75 to 100% 90% 75 to 100%

The value in the box under each slider is a change percentage. The graph appears flat until you make an adjustment. Move the appropriate slider to adjust the corresponding tonal range or enter the tint out change percentage in the box under the slider.

2. You can click **Transfer Curves** to display the transfer curve graph and see the result of you adjustments.

3. You can:

- [View the effect of your adjustments on an image](https://workflowhelp.kodak.com/display/COLORFLOW82/Previewing+the+effect+of+your+adjustments) before you apply your changes
- [Undo or redo your previous adjustments](https://workflowhelp.kodak.com/display/COLORFLOW82/Undoing+or+redoing+previous+adjustments)
- 4. Click **Apply**.